1. 自宅など広島大学の外から ScienceDirect ヘアクセスすると、以下のような画面が表示されます。上 部にある Sign in >をクリックすると、Sign in 画面が表示されます。

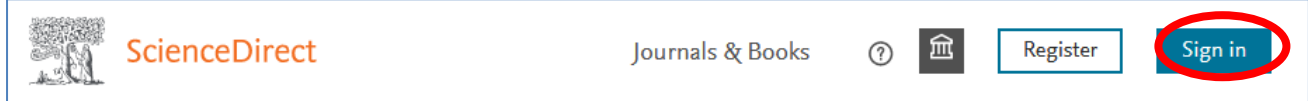

2."Continue"ボタン下の文章から"sign in"をクリックします

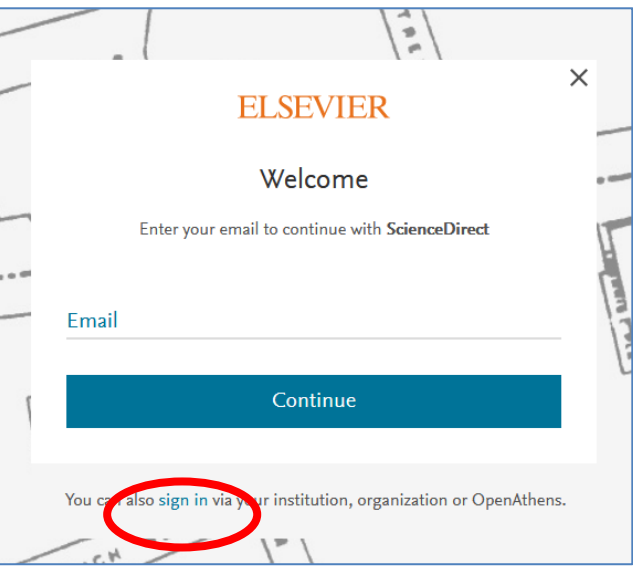

3.Institutional email or name of institution 下に"Hiroshima"と入力すると、候補が出てきますので、 "Hiroshima University"を選択します。

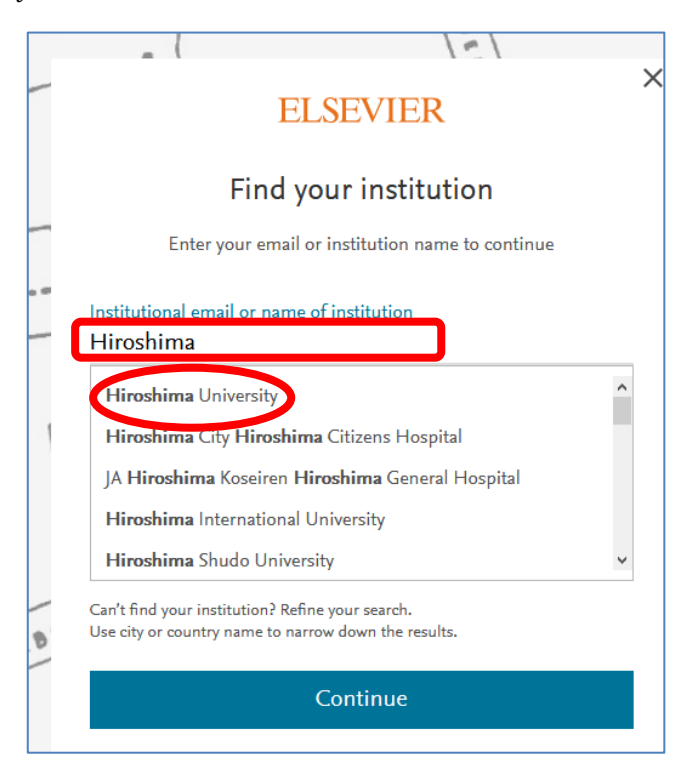

- ₿  $\times$ **ELSEVIER** Sign in via institution To continue, please sign in via your institution The Line of 血 Hiroshima University Sign in via your institution Try another way MARLB FULF
- 4.この画面が出てきたら、"Sign in via your institution"をクリックします

5.広大 ID(学生番号や職員番号)とパスワードを入力する画面になりますので入力して「Login」ボタン を押します。

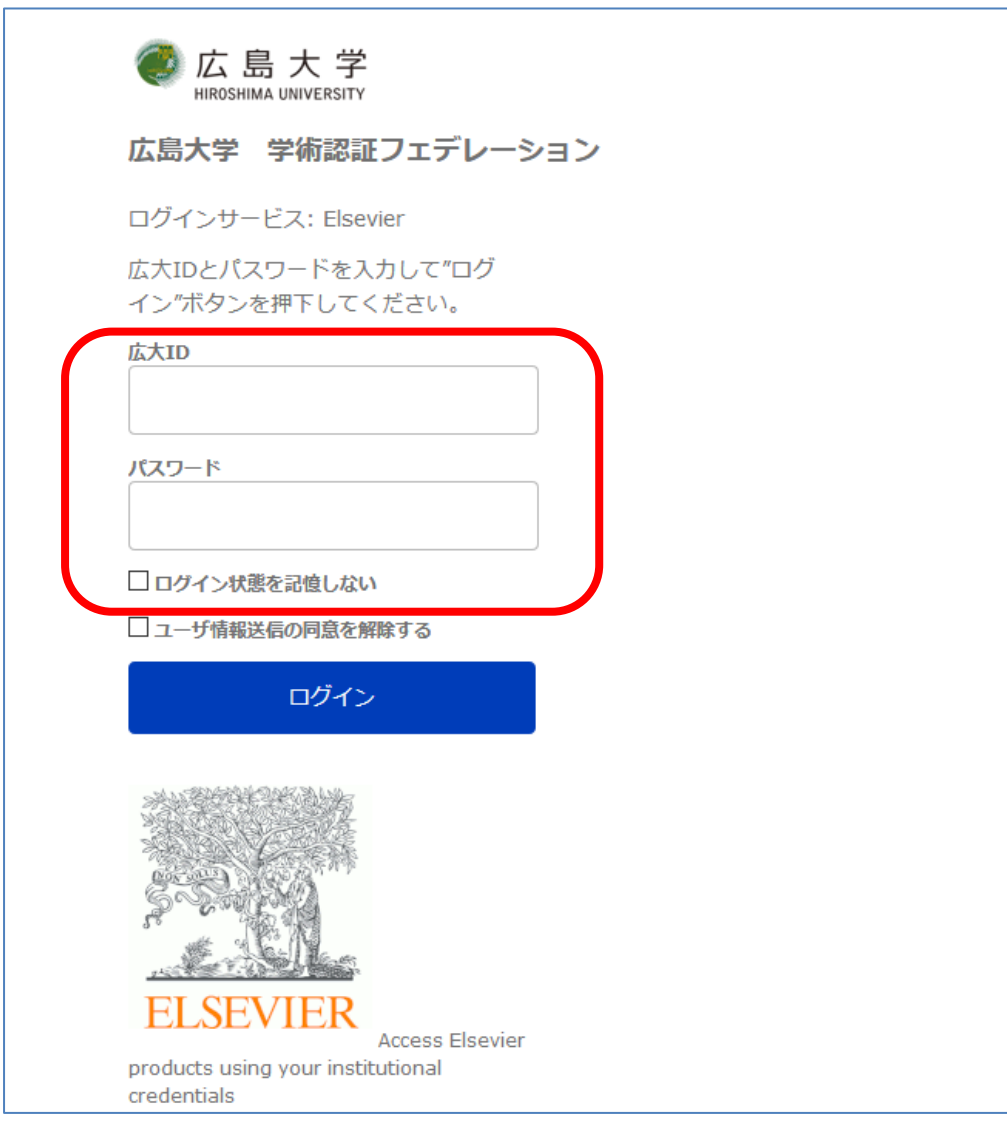

6. "同意する"を選択します。

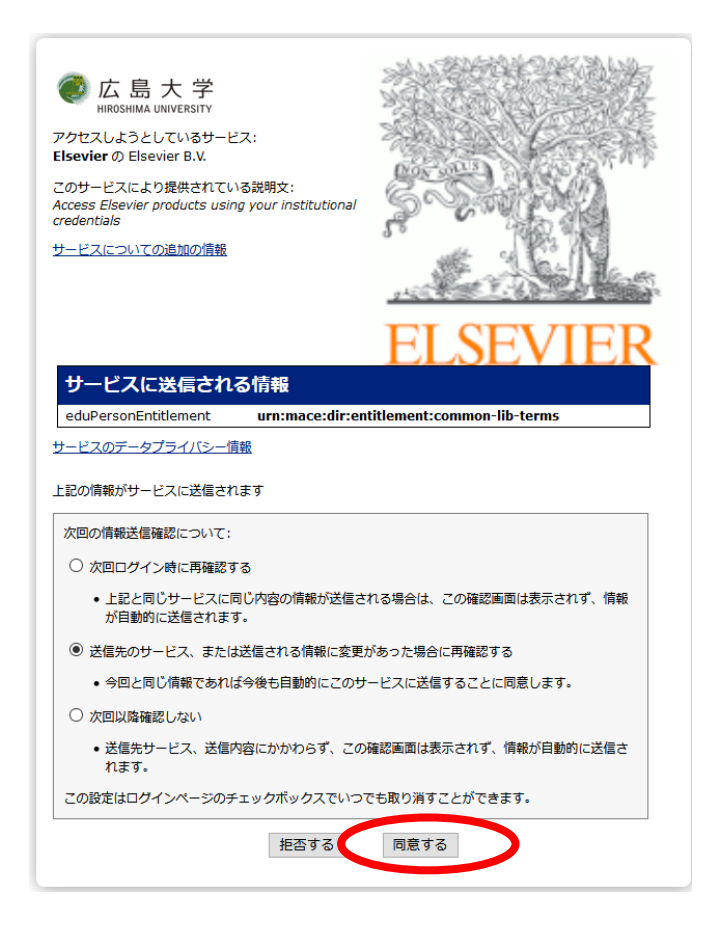

7.この画面がでてくるか、トップページ右上に"You have institutional access"と出てきたら成功です。

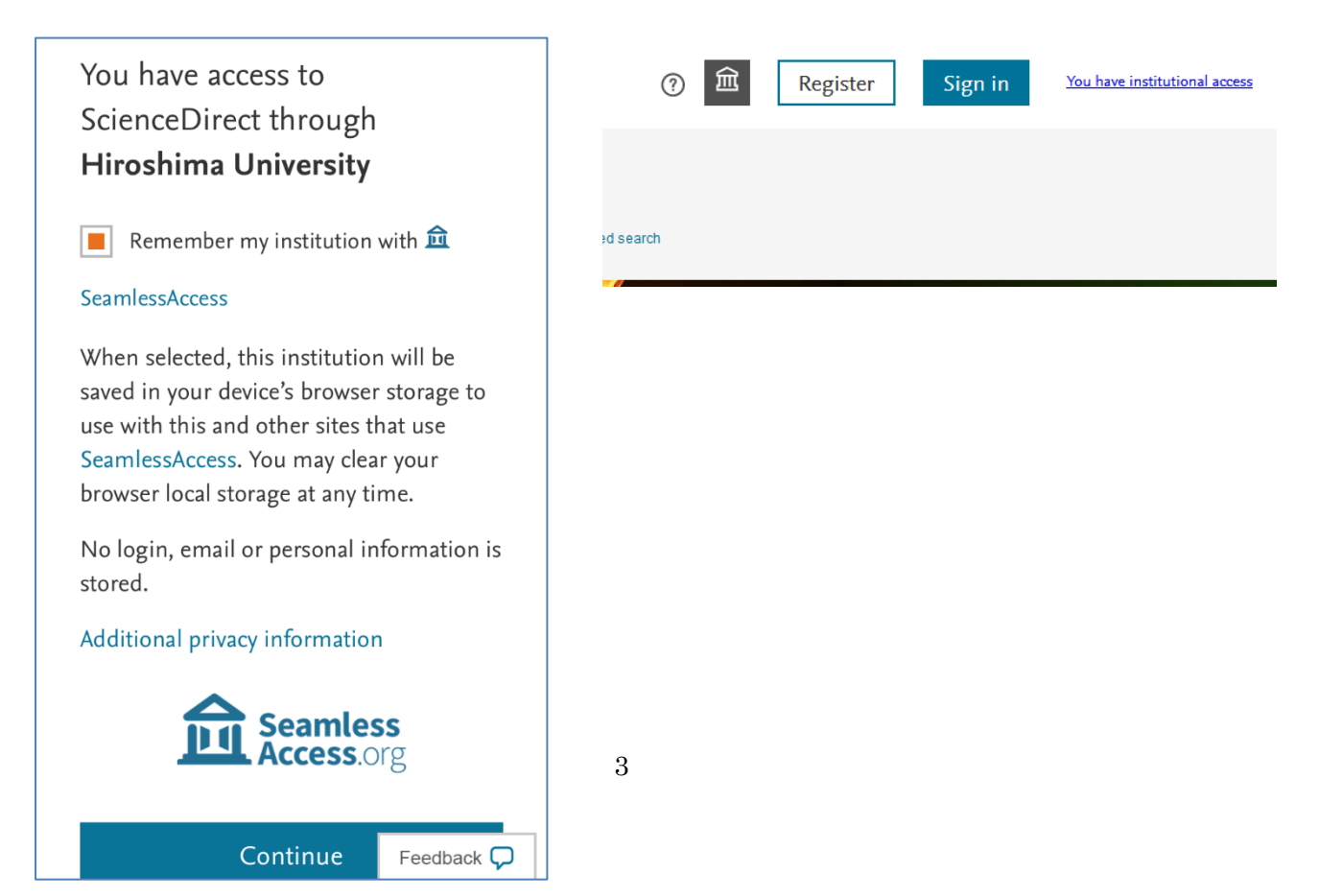